## 【加入臺北惜物網會員,註冊操作步驟】

# 支援瀏覽器 300000

請會員儘量使用chrome 瀏覽器登入「臺北惜物網」網路拍賣平台,以獲得最佳 瀏覽效果;目前IE已停止更新,請勿使用IE登入「臺北惜物網」。

#### ● 使用 IE9 以下瀏覽器將出現以下畫面

請取得最新版瀏覽器後再重新連結「臺北惜物網」

操作步驟說明:

步驟 1:登入臺北惜物網首頁[\(https://shwoo.gov.taipei\)](https://shwoo.gov.taipei/)

步驟 2:於首頁右上方【登入/註冊】項下點擊【加入會員】鈕

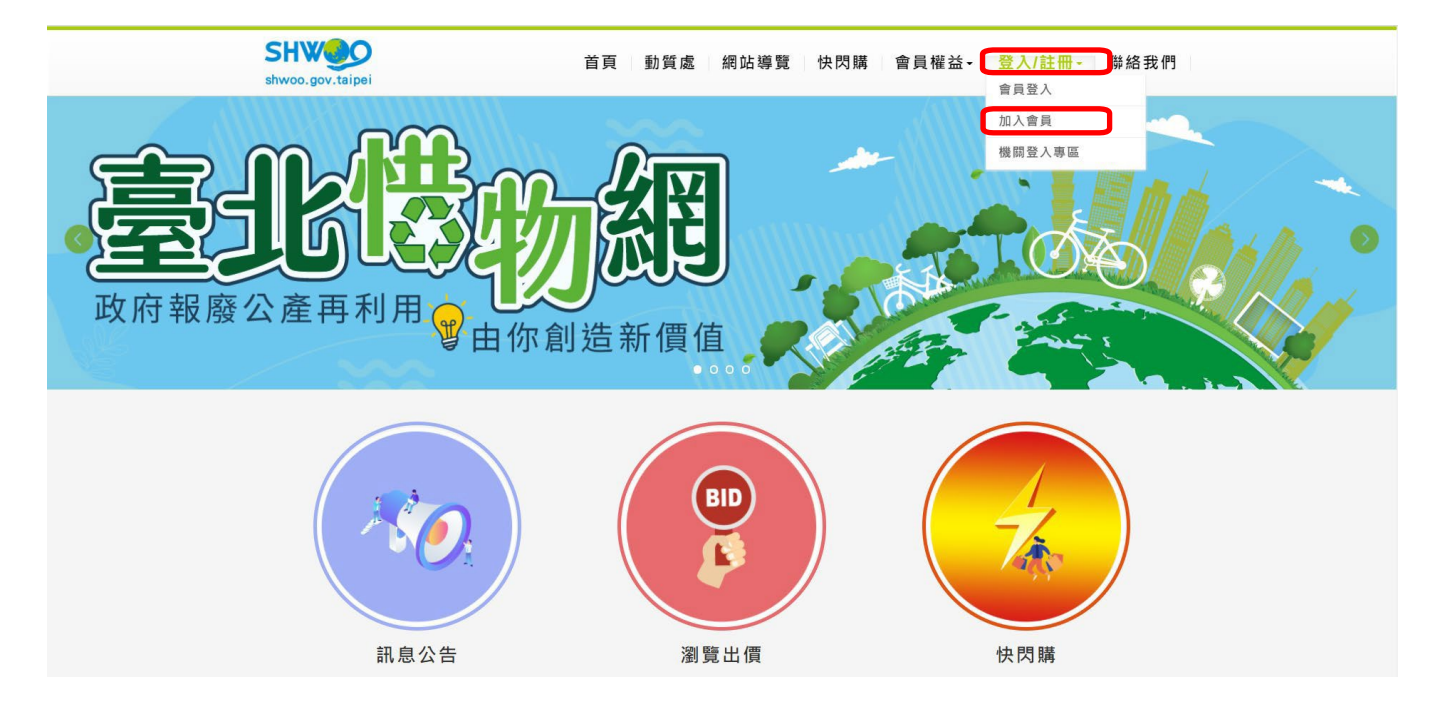

步驟 3:出現會員註冊頁面,請逐欄輸入帳號、會員資料、驗證欄等內容,並詳閱 「臺北惜物網」新會員申請註冊同意書,勾選我已詳閱且同意後,點擊 【送出】紐。

#### 加入會員

1.填寫完整資料點選下一步送出後,系統會發一封簡訊到您的手機,內有認證碼(6位數),請在收到簡訊後於下一頁輸 入認證碼,完成手 機認證。

2.完成手機認證後,請至Email信箱讀取確認函,並完成Email認證。

3.手機及Email皆需認證完成後才可出價。

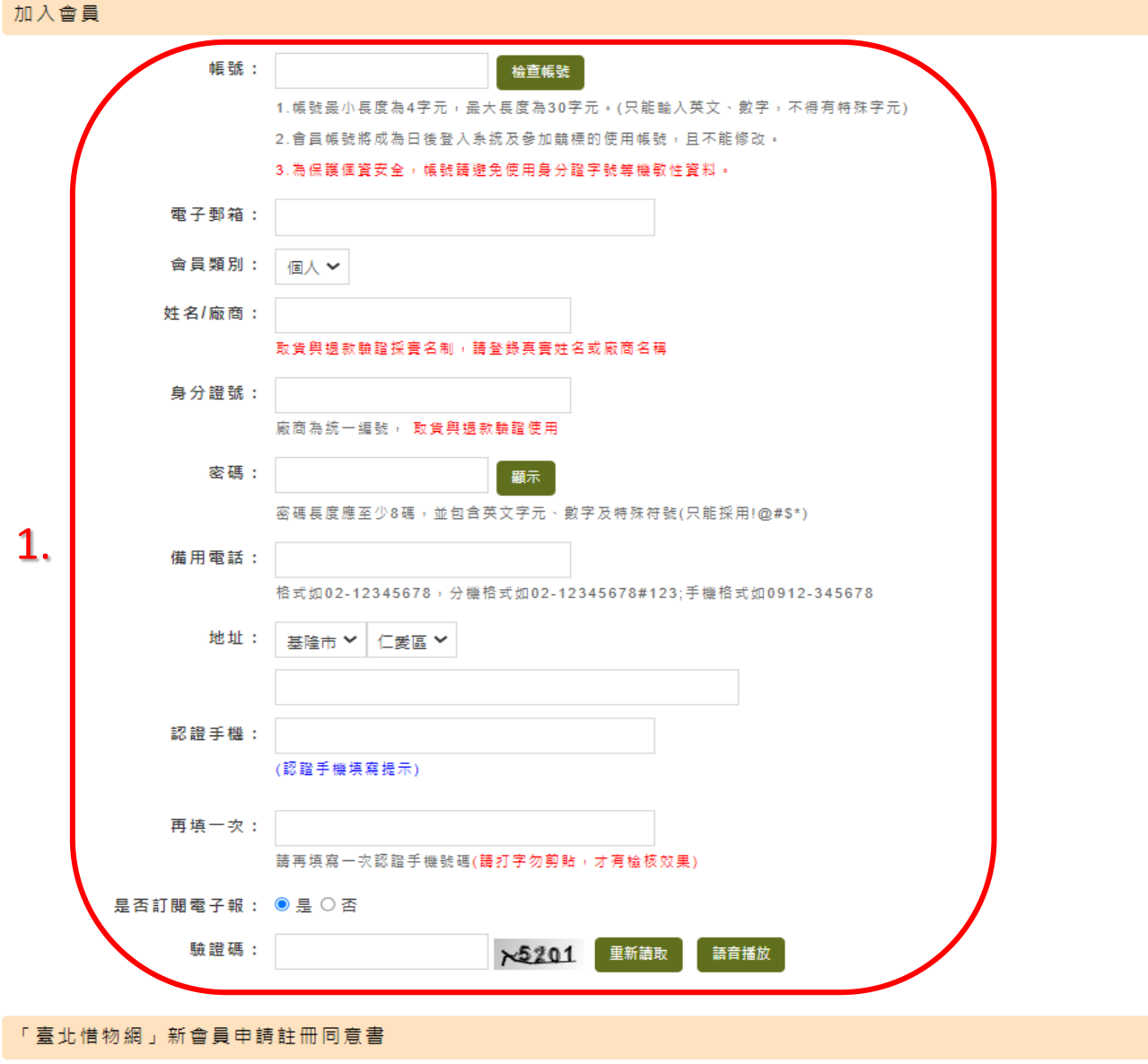

1.請詳閱本網站「蒐集個人資料告知事項」(請點選)、「網站站規」(請點選)及 「陽私權及資訊安全政策」(請點選) ,確實了解上開所 有內容,並無任何異議後始加入會員(或舊會員補正資料),以保障您的權利,如有任何疑問請與客服人員接洽,聯絡電話:(02)2562-9862分機42-45,或利用客服信箱 聯絡我們(請點選)。

2.為保障您的權益,請於申請成為「臺北惜物網」會員(以下簡稱會員)並使用https://shwoo.gov.taipei網站(以下簡稱本網站)服 <mark>務前,詳細閱讀上開所有內容。當您點選「我同意」鍵,表示您已閱讀丶瞭解及同意使用本網站所提供之所有服務,並遵守網站所有</mark> 细合作

我已詳閱且同意  $\Box$ 

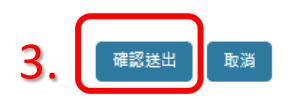

#### 步驟 4:接收手機簡訊

1.

今天 21:27

臺北惜物網認證碼: 841813, 請於10分鐘 內於惜物網註冊畫面輸 入。若有疑問請撥網站 客服 02-25629862#43、 48。

### 步驟 5:於惜物網頁面輸入簡訊通知之手機驗證碼(6位數字)後,點擊【完成送出】

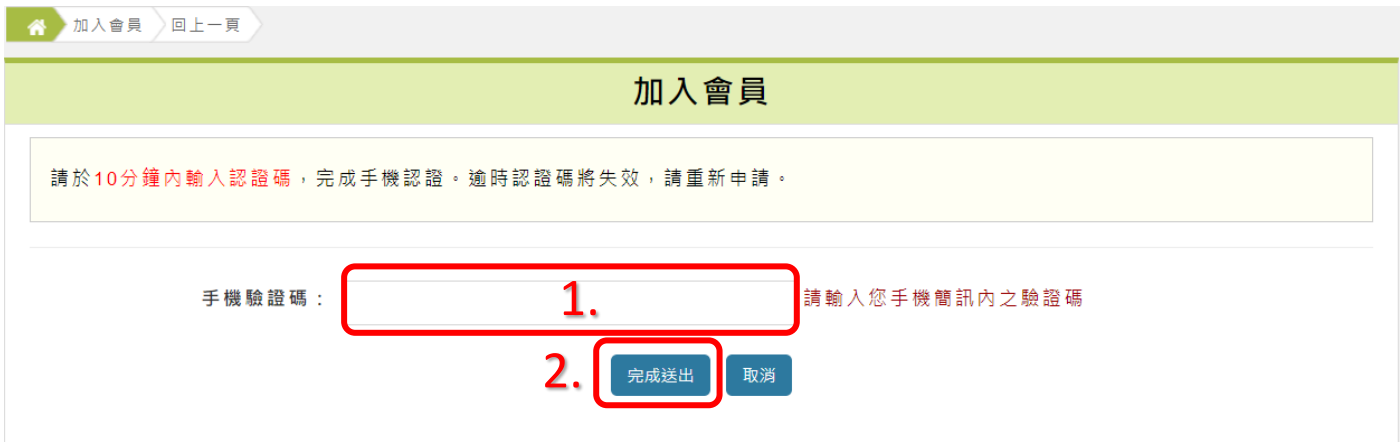

步驟 6:出現手機認證成功提示視窗後,點擊【關閉】視窗

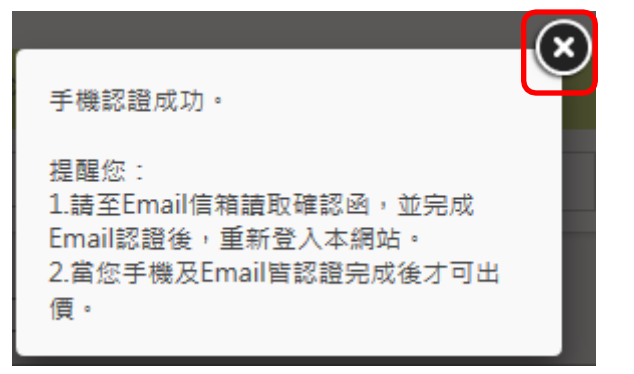

步驟 7:至 Email 信箱讀取確認函,並於信件內文中點選【這裡】完成驗證程序,

關閉信箱。

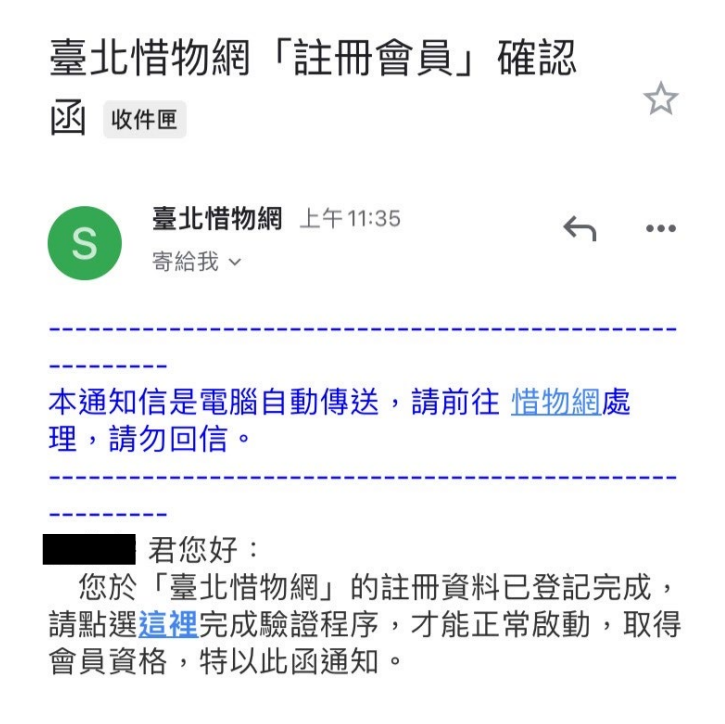

步驟 8:於惜物網首頁,出現Email認證成功提示視窗,點選關閉視窗

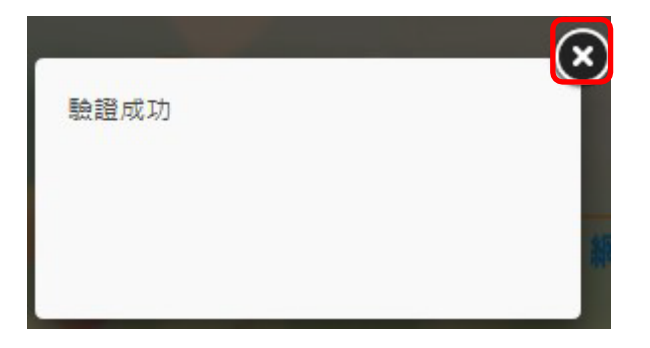

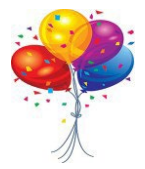

恭喜您,請於首頁會員登入區輸入帳號、密碼登入後即可進行競價

## ※拍賣案件搜尋方式:

# 步驟1:於惜物網首頁點擊【瀏覽出價】,依瀏覽需求點選【不限資格區】或【回收 商專區】

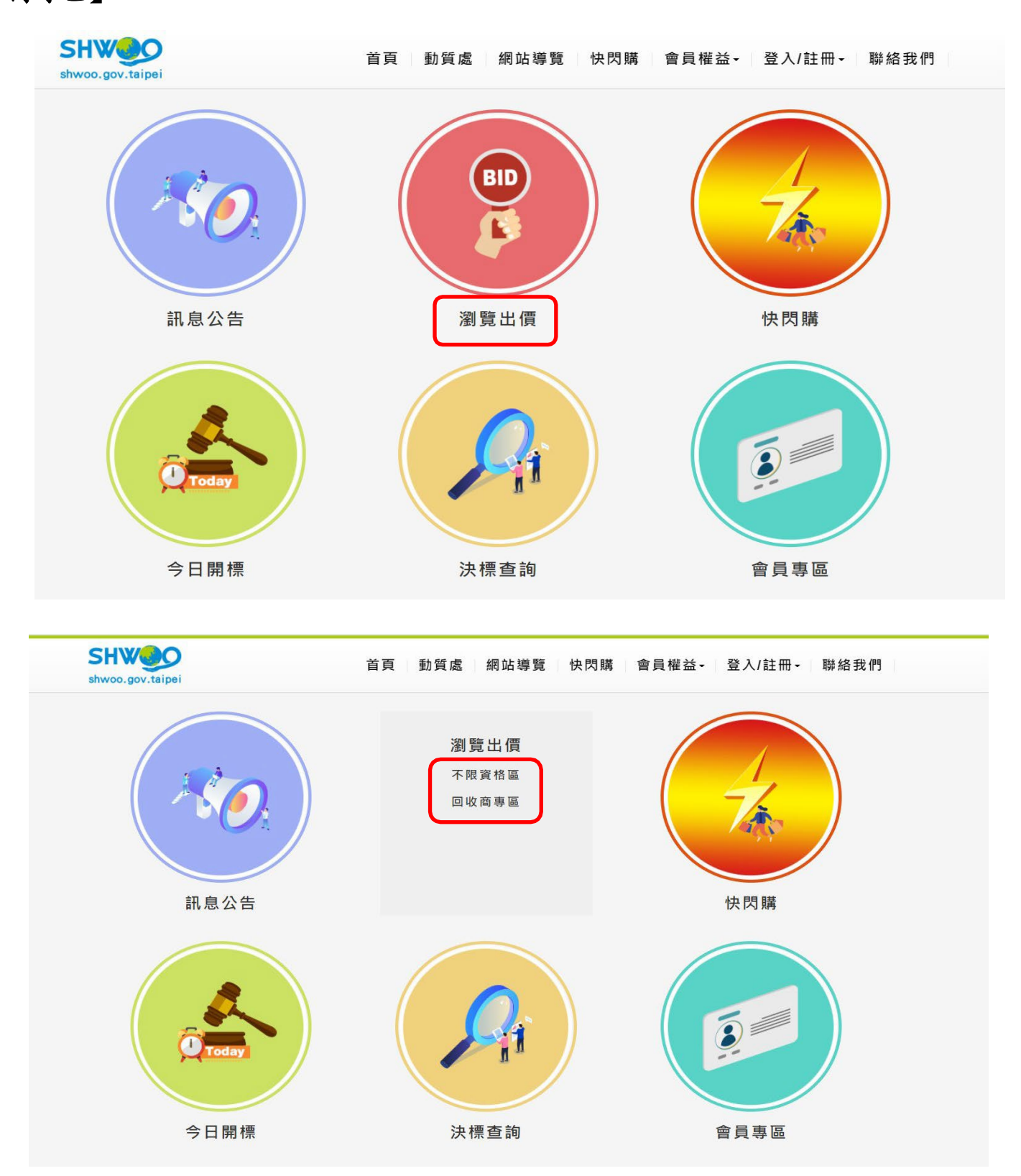

# 步驟2:搜尋標案

第1種:基本條件【物品地點、分類、開標日期、關鍵字、只顯示今日開標案】+【查詢】

第2種:【進階搜尋】

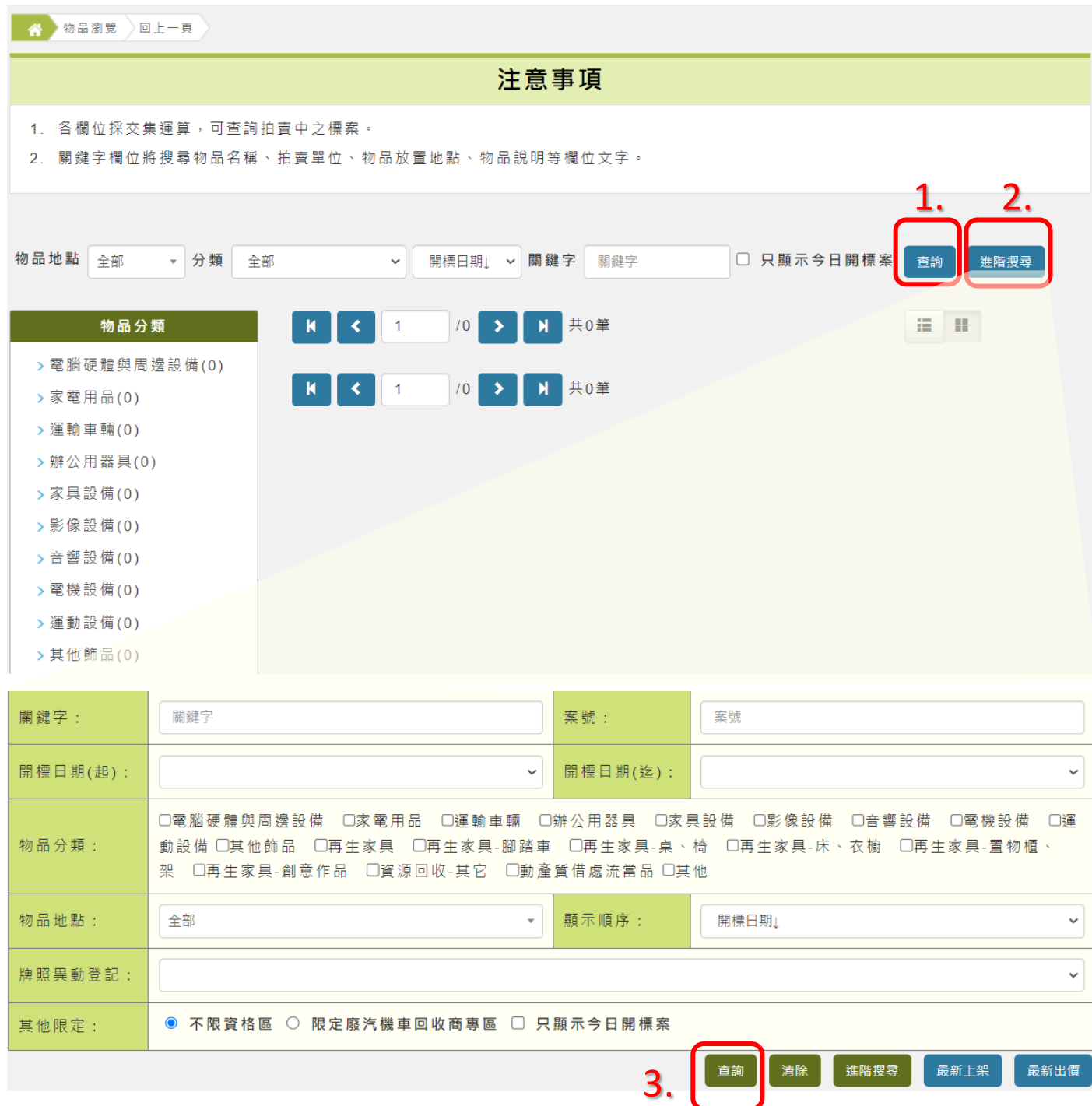